## United States District Court Eastern District of Louisiana

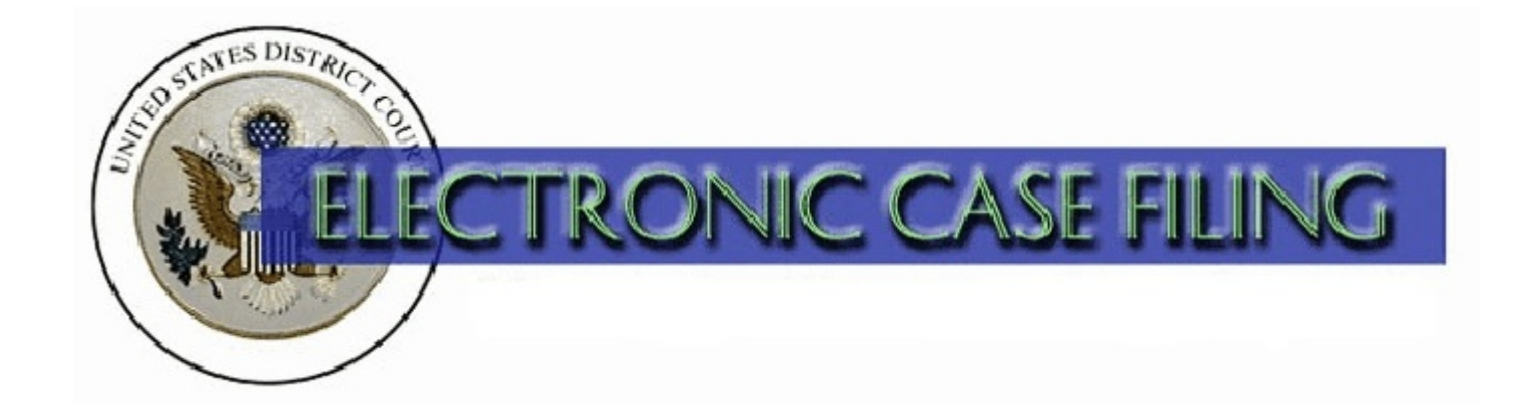

# Online Filing Fee Payment Guide

October 2009

## **TABLE OF CONTENTS**

## **Online Filing Fee Payment Guide**

## **Page**

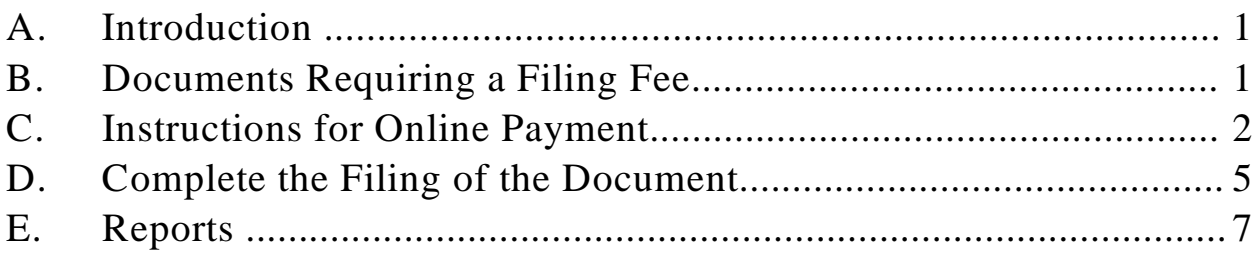

## **A. Introduction**

When filing a document that requires a filing fee (i.e. Motion to Appear Pro Hac Vice), the online payment feature **(Pay.gov)** of the CM/ECF system is designed so that you are prompted to pay the filing fee using a credit card as part of the docketing process. The following credit cards are acceptable: Visa, Mastercard, American Express, Discover, and Diners Club.

Each completed online payment automatically inserts the amount of the filing fee paid and the receipt number into the docket text of the docket entry. See Figure 1.

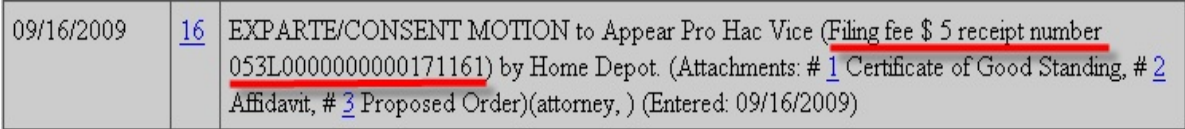

## **Figure 1**

If you require assistance regarding an online filing fee payment, call the ECF Help Desk at 1-866-209-7767 or 504-589-7788 during business hours.

## **B. Documents Requiring a Fee**

The following documents require online payment of a filing fee:

(Initiating Documents)

- Complaint
- Notice of Removal
- Petition for Writ of Habeas Corpus
- Petition for Writ of Mandamus
- Petition Pursuant to 28:2241
- Petition to Perpetuate Testimony
- Registration of Foreign Judgment

(Non-Initiating Documents)

- Motion to Appear Pro Hac Vice
- Notice of Appeal
- Notice of Cross Appeal
- Notice of Interlocutory Appeal
- Amended Notice of Appeal

## **C. Instructions for Online Payment**

Since our court requires that payment of the fee be made by credit card at the time of electronic filing of such document, the default method of payment is **Payment by Credit Card**. However, if electronic payment is not made at this time, one of the applicable reasons must be selected. After selecting the appropriate response, click **Next**. See Figure 2.

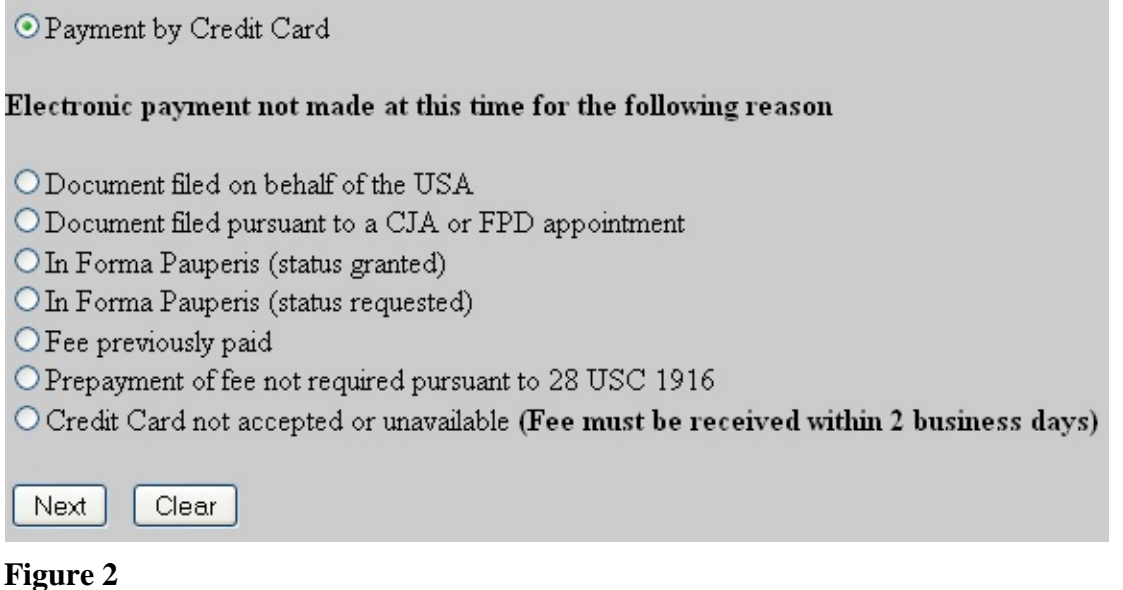

During the docketing of an event where a filing fee is required, (e.g., Motion to Appear Pro Hac Vice), the filing fee amount is displayed. It is important to know that once you have clicked the **Next** button, you CANNOT use your browser Back button. This is because the **Pay.gov** application, which is outside of the ECF system, begins to load. Have your credit card information ready and click **Next** to proceed. See Figure 3.

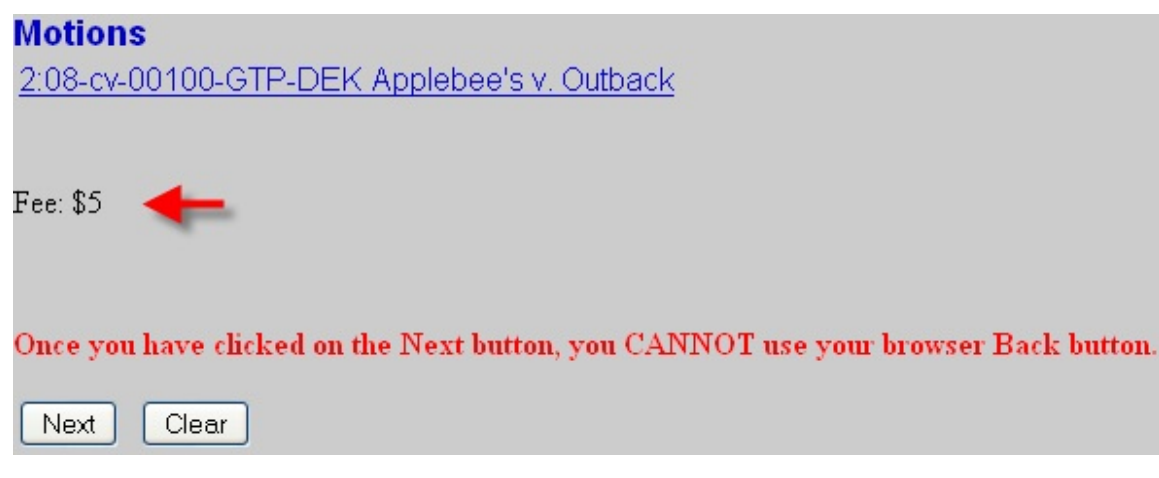

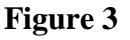

It will take a few seconds to load the payment process. See Figure 4.

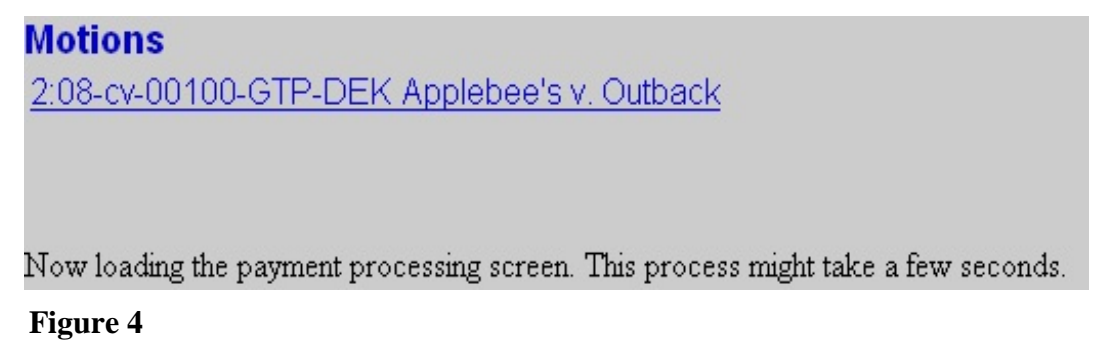

The first of two screens through the **Pay.gov** application appears. All fields with a red asterisk are required. The attorney name and address fields will automatically be populated with the information on file in ECF. You may need to change this information to match the billing address for the credit card you are using. After verifying this information and entering all credit card information, click **Continue with Plastic Card Payment**. See Figure 5.

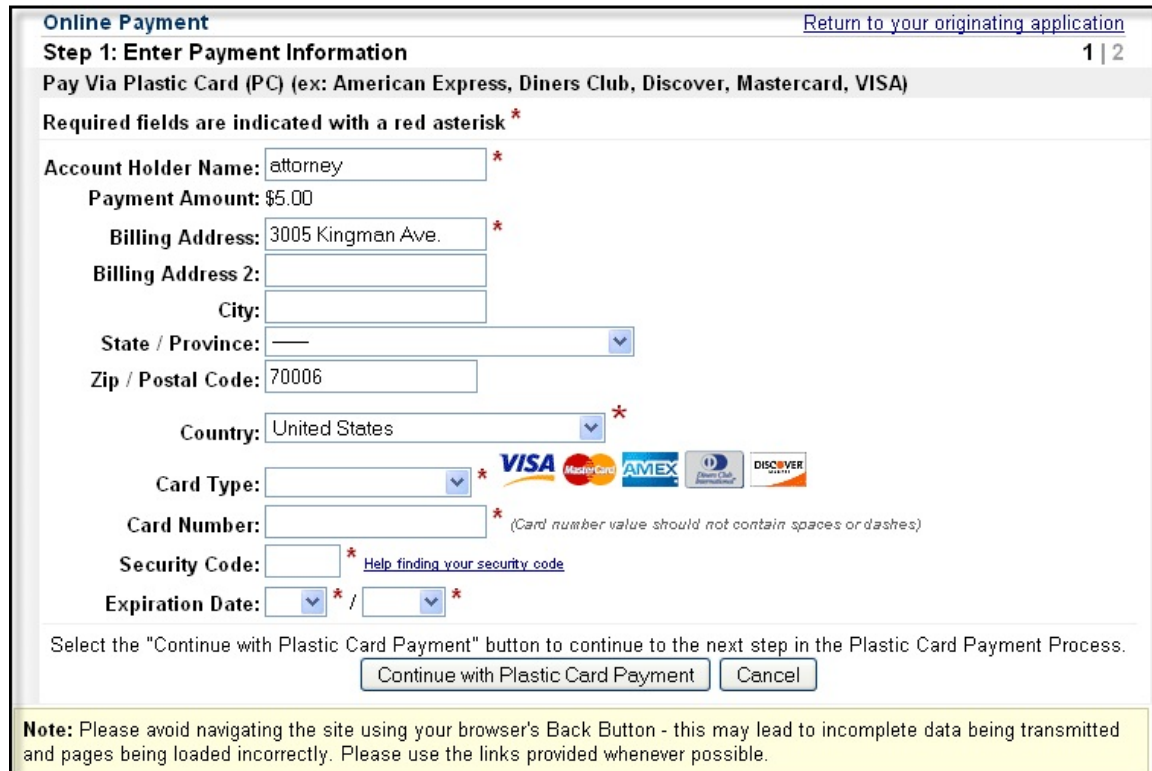

**Figure 5**

If you wish to receive an e-mail receipt, enter your e-mail address. To complete the transaction, click the **authorization to charge check box**. When you click **Submit Payment**, your credit card will be charged. Click **Submit Payment** to continue. See Figure 6.

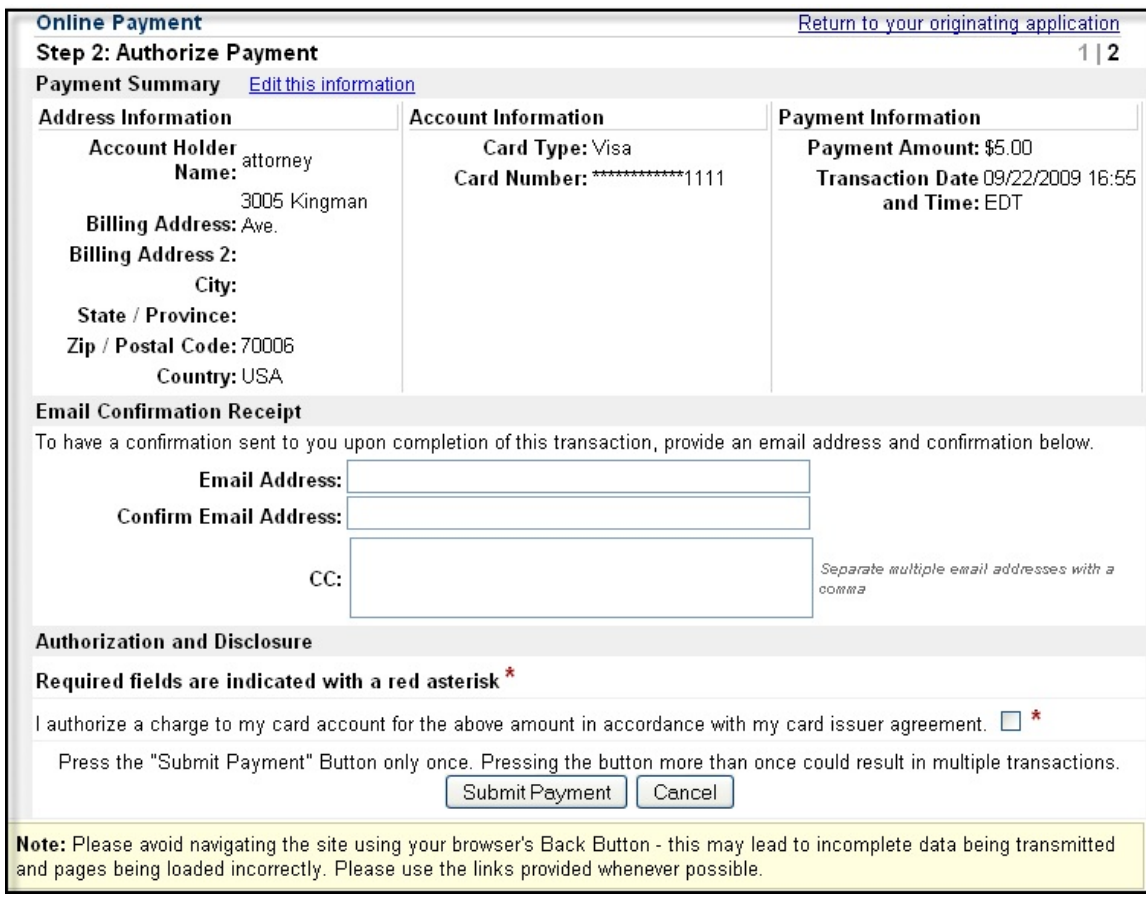

#### **Figure 6**

Processing of the electronic payment will take a few seconds. See Figure 7.

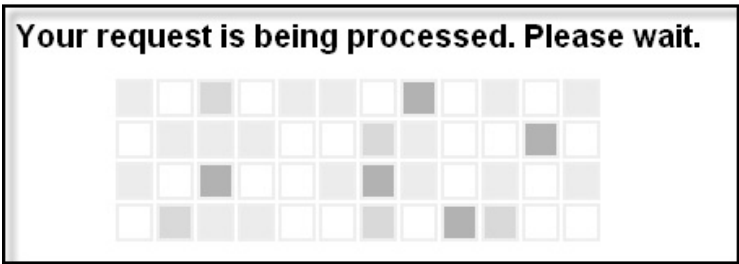

**Figure 7**

## **D. Completing the Filing of the Document**

After completion of the electronic fee payment process by the Pay.gov application, you will be returned back to the ECF system to complete the filing of the document. To certify that service of process of this filing will be made in accordance with the Federal Rules and the Local Rules of this court, click **Next**. The below sample screen appears when docketing a non-initiating document. There would be a similar screen when docketing initiating documents. See Figure 8.

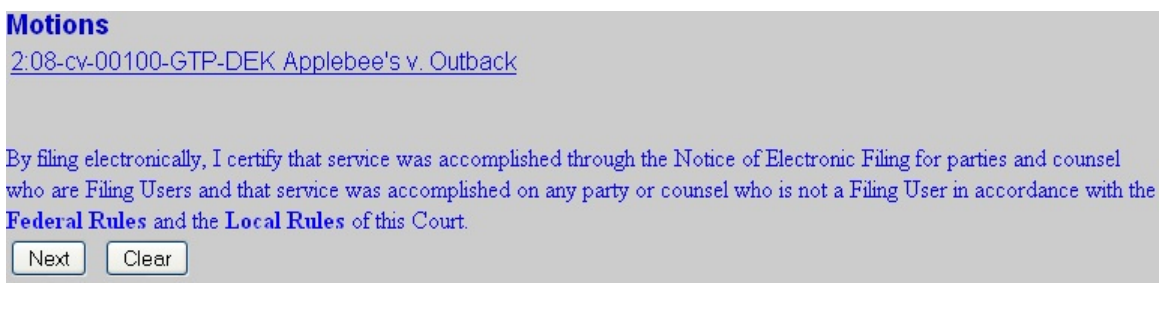

**Figure 8**

The next screen displays the docket text. Modify as appropriate. Then click **Next**. See Figure 9.

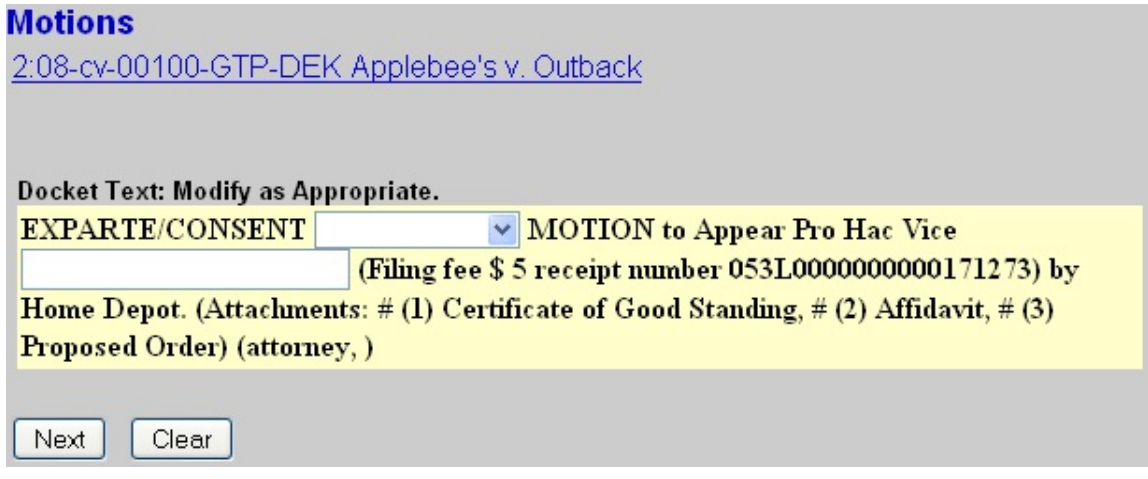

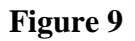

The next screen is the final confirmation screen before committing the transaction and filing the document. The docket text for the document is displayed. You may want to note the fee payment receipt number for future reference. When you click **Next**, the document will be uploaded and notice will be sent. Click **Next** to complete this filing. See Figure 10.

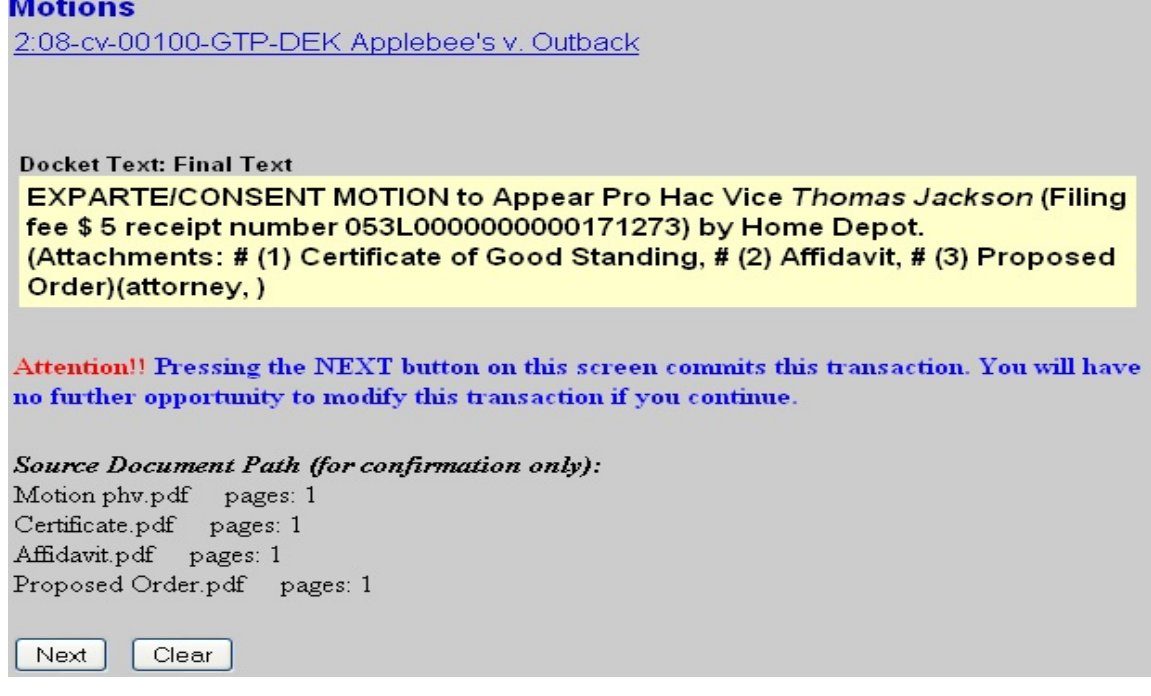

#### **Figure 10**

This is a notice of electronic filing or NEF, which serves as your confirmation that ECF has registered your transaction and the pleading is now an official document. You may want to save or print a copy of this screen for your records. See Figure 11.

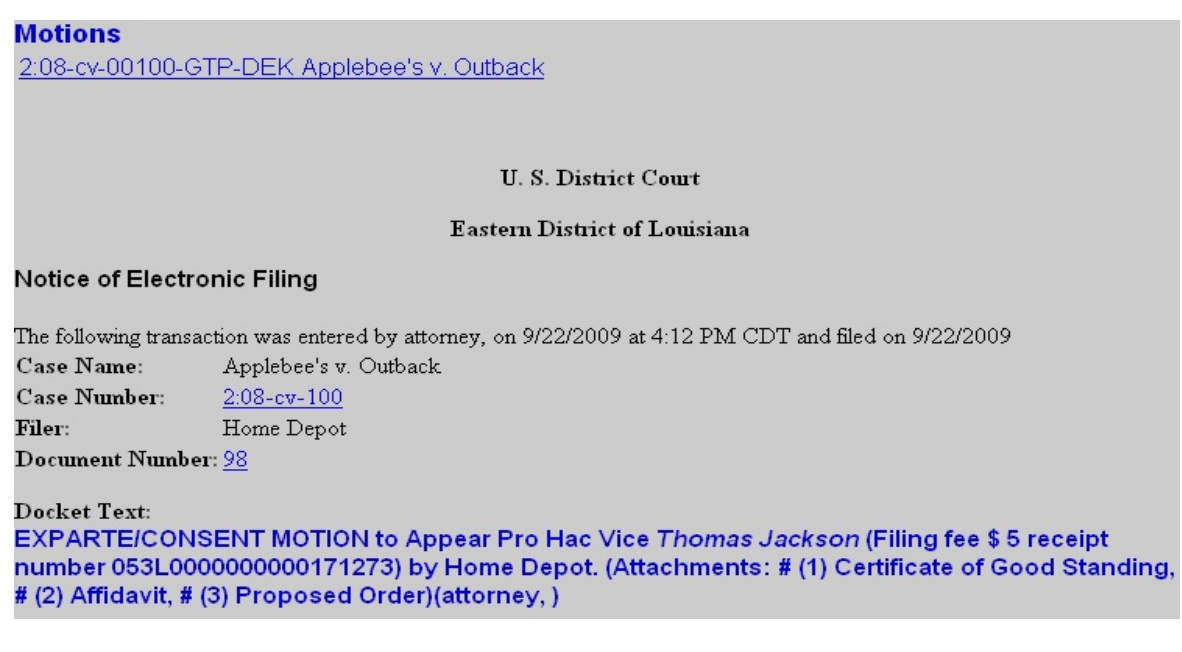

**Figure 11**

## **E. Reports**

Two reports are available that allow you to verify your filing fee payments.

- View Your Transaction Log
- Internet Payment History

#### **View Your Transaction Log**

This report allows you to view all of your transactions (fee and non-fee entries) based on a date range. From the CMECF Menu bar select **Utilities**. The Utilities menu is displayed. Click **View Your Transaction Log.** See Figure 12.

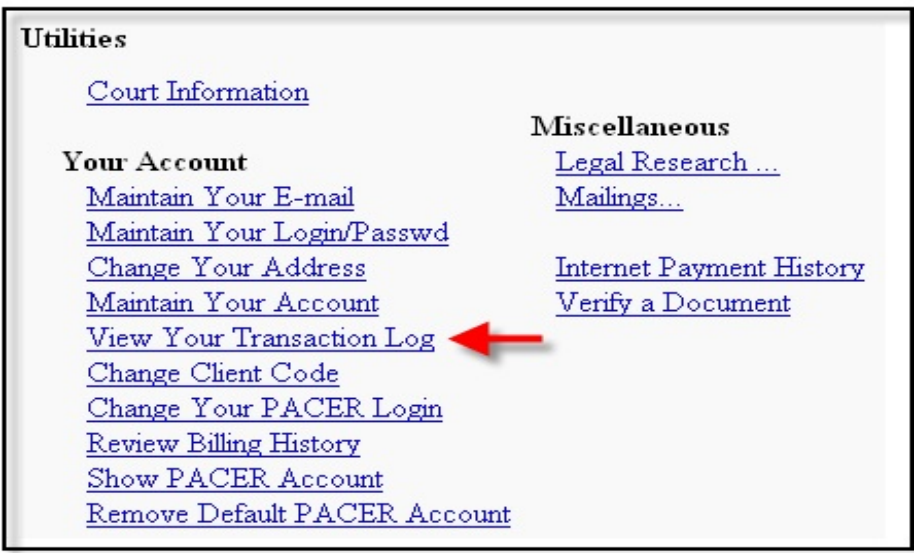

#### **Figure 12**

Enter a date range in the fields provided then click **Run Report**. See Figure 13.

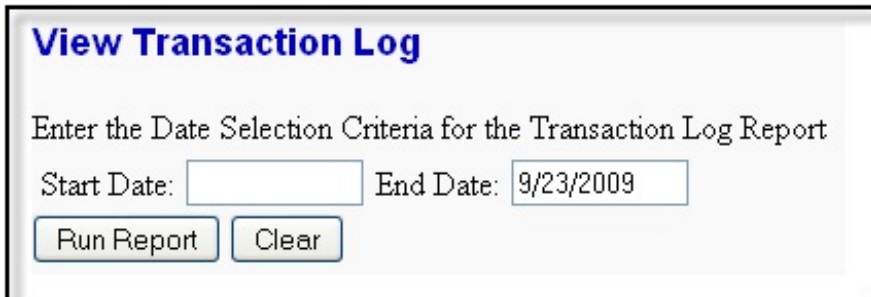

**Figure 13**

Transactions made between the dates you entered are displayed. If a filing fee was paid in association with an entry, a receipt number appears in the docket text. See Figure 14.

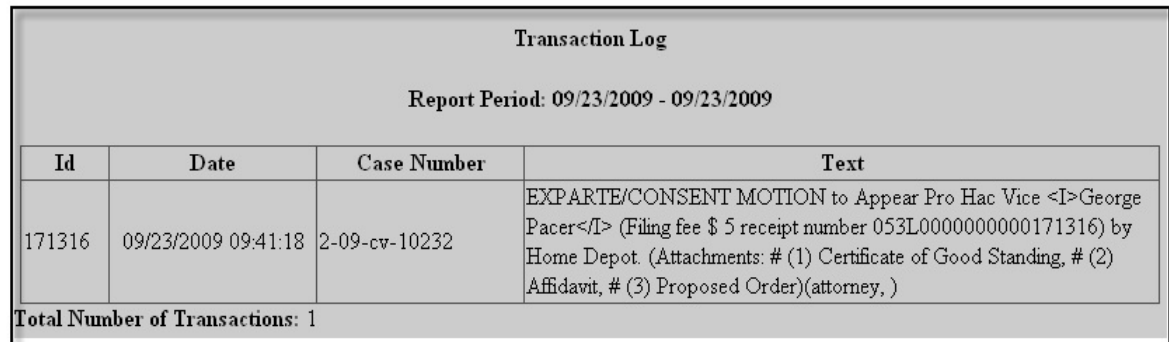

### **Figure 14**

To exit the report, click one of the available options on the CMECF Menu Bar.

## **Internet Payment History**

This report allows you to review completed online payments based on a date range. From the CMECF Menu bar select **Utilities**. The Utilities menu is displayed. Click **Internet Payment History.** See Figure 15.

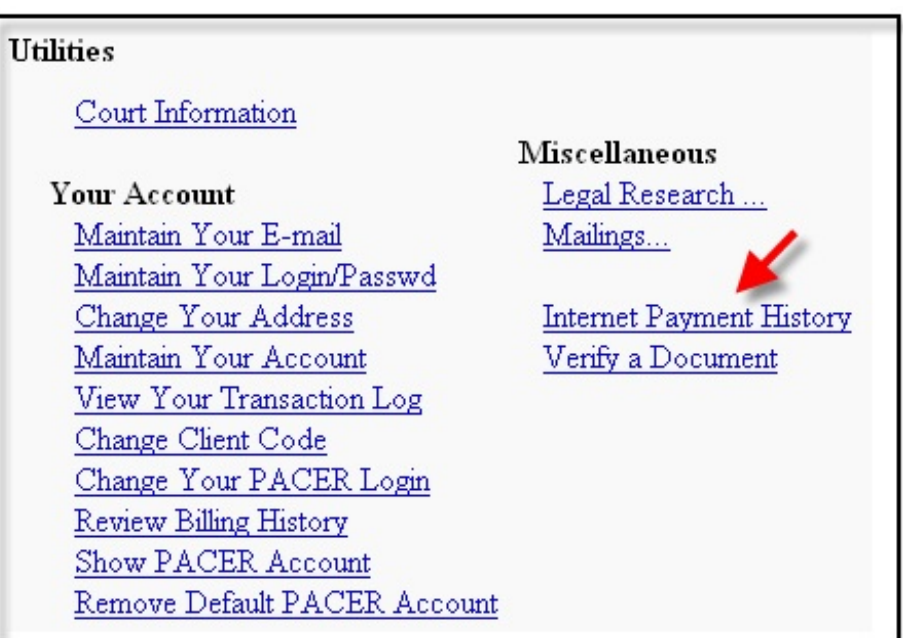

**Figure 15**

Enter a date range in the fields provided then click **Run Report**. See Figure 16.

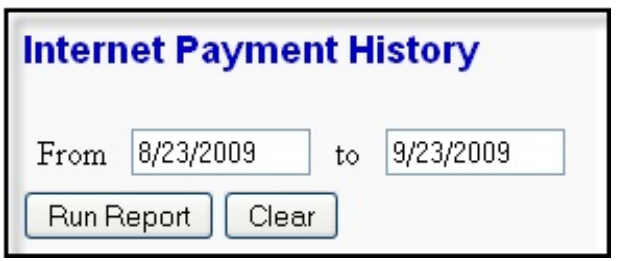

#### **Figure 16**

You are able to verify the date paid, description of the document filed, payment method, receipt number, and amount. See Figure 17.

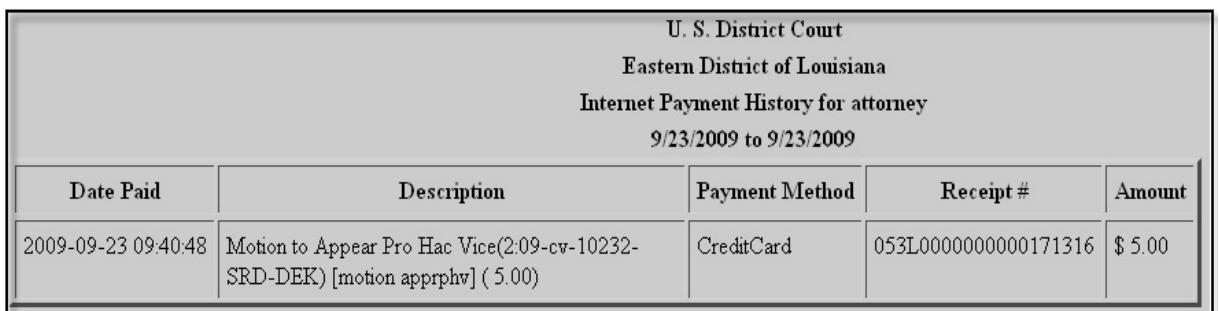

#### **Figure 17**

To exit the report, click one of the available options on the CMECF Menu Bar.